Please make sure you know where you are going to save your Keertan Tracks and note down the exact directory where you would be like to have your Keertan tracks downloaded. You can use following instructions to save and download your tracks -

1. Do Right Click on your mouse/touch pad button after you scroll over to the Keertan Track you want to download. It would bring up a pop up as shown in the following screen. Click on "Save Target as" or "Save File as" based on the browser being used [i.e. Internet Explorer/Firefox/Google Chrome]

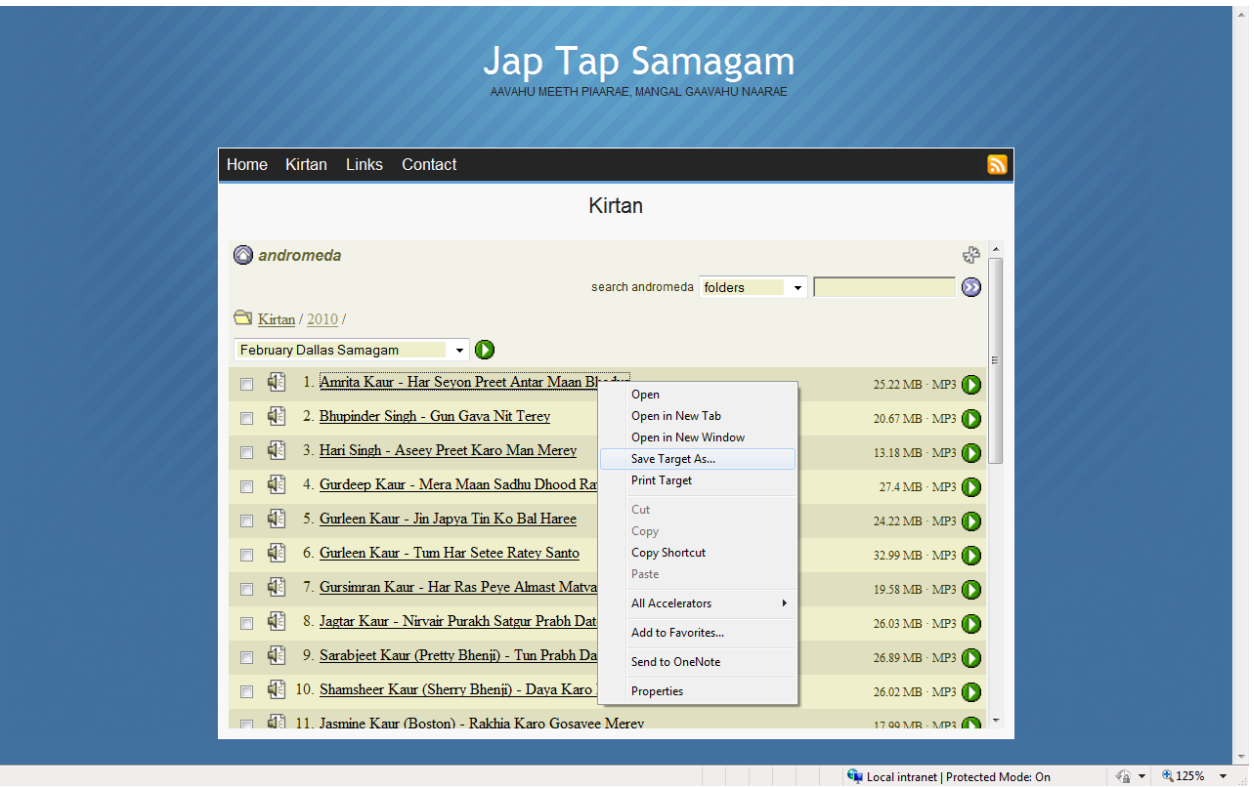